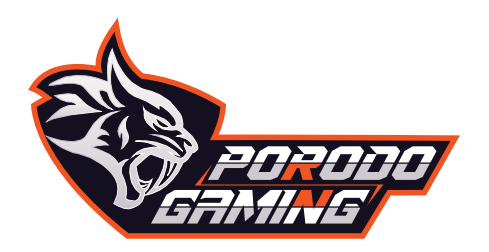

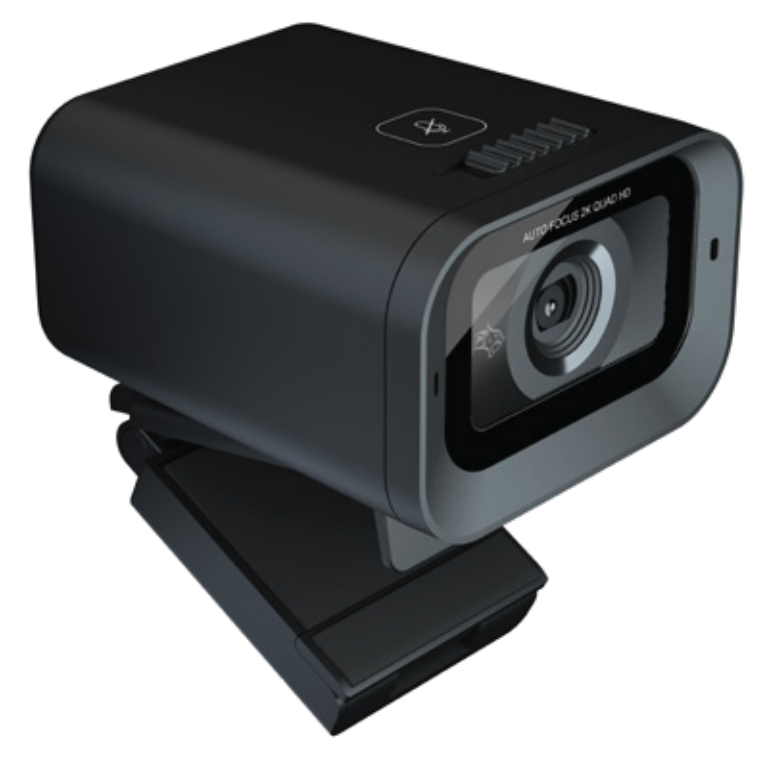

# WITH TOUCH MUTE & PRIVACY COVER **ACTION WEBCAM PDX535**

# **OVERVIEW**

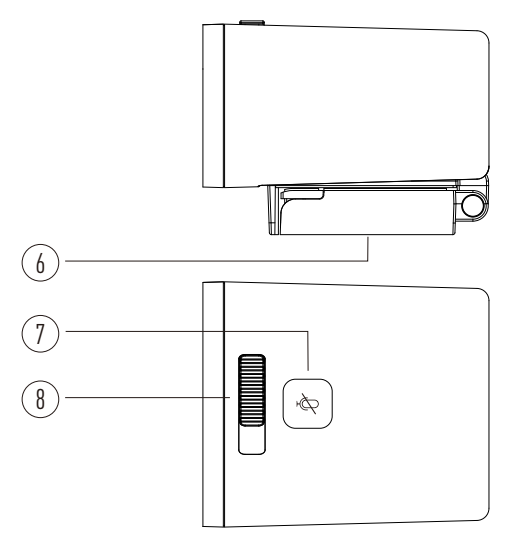

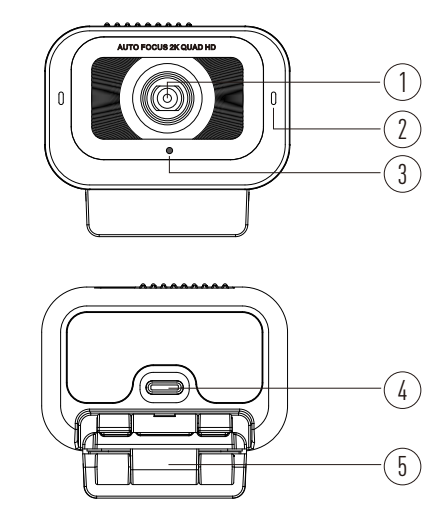

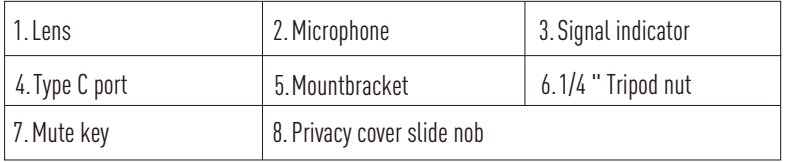

### **MOUNT THE WEBCAM**

1. Rotate the mount bracket and place the webcam on the computer monitor.

2.You also can mount the webcam to a tripod as you need.

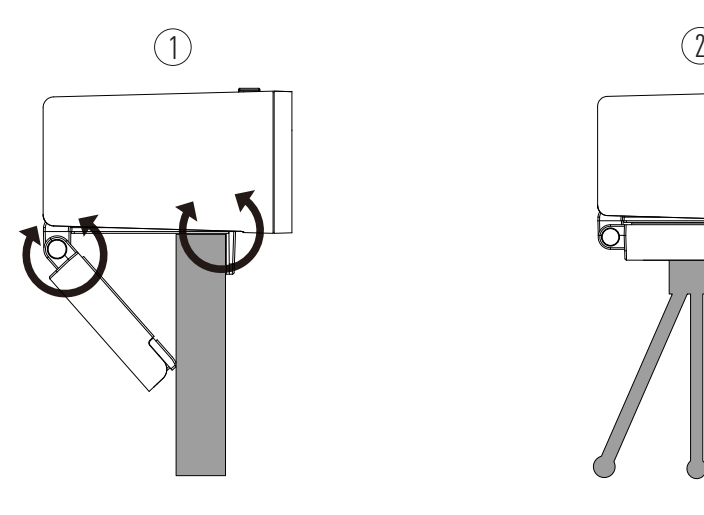

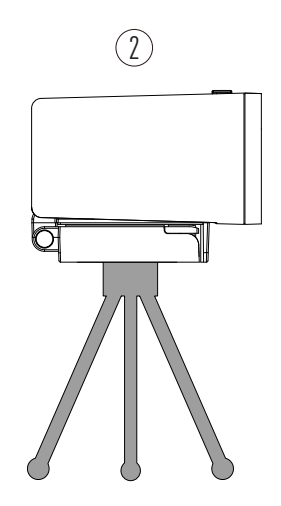

# **OPERATE THE WEBCAM**

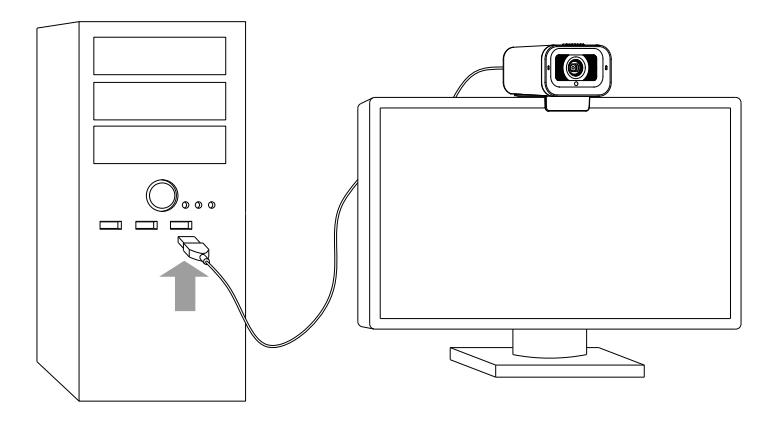

- Plug the webcam into USB socket of PC or TV STB.
- Wait about one minute, webcam will install automatically.
- When video calling connect, the signal indicator will be turn on.
- When touch the mute key, video will pause and voice mute. indicator will be blink.touch again to recover.
- If not use for a long time, slide the privacy cover knob to close.

# **GETTING START WITH VIDEO CALLING**

To take advantage of video calling, both you and the person you call must install video-calling application, such as Skype, Yahoo! @Messenger, Windows Live@ Messenger or Gmail.

As well as a USB camera and video calling application, both callers need;

- A computer with speaker(or a headset) and a microphone (the webcam has built-in microphone);
- A broadband Internet connection(e.g., DSL, T1, or cable);
- Please check your preferred video calling application requirements, (requirements may vary between different applications, but usually a minimun of 2Mbps upload speek is required);

### **QUESTIONS AND ANSWERS**

Q: How do I know if my camera is recognized by the operating system?

A: Connect the camera in any USB2.0/3.0 port. Once the camera is connected, it takes a few moments before the camera is recognized. To ensure the camera has installed correctly, check the following: UnderControl Panel>System and Security>System>Device Manager

Q: How do I know if my video calling application is using my webcam?

A: All video application have an option setting to review the audio and video device. Using the video application review the followings:

- The Audio selection to ensure the USB2.0 camera microphone is selected. If not, change the selection to USB2.0 camera.
- The video selection to ensure the USB2.0 is selected. If not, change the selection to the USB 2.0 camera.

For more information please contact our support team: **support@porodo.net**

www.porodo.net o /porodo f /myporodo

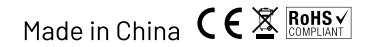

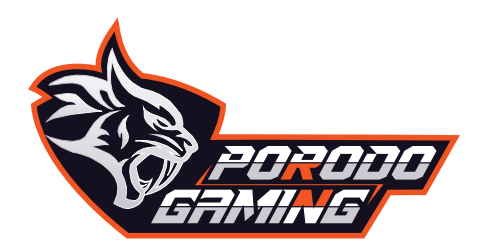

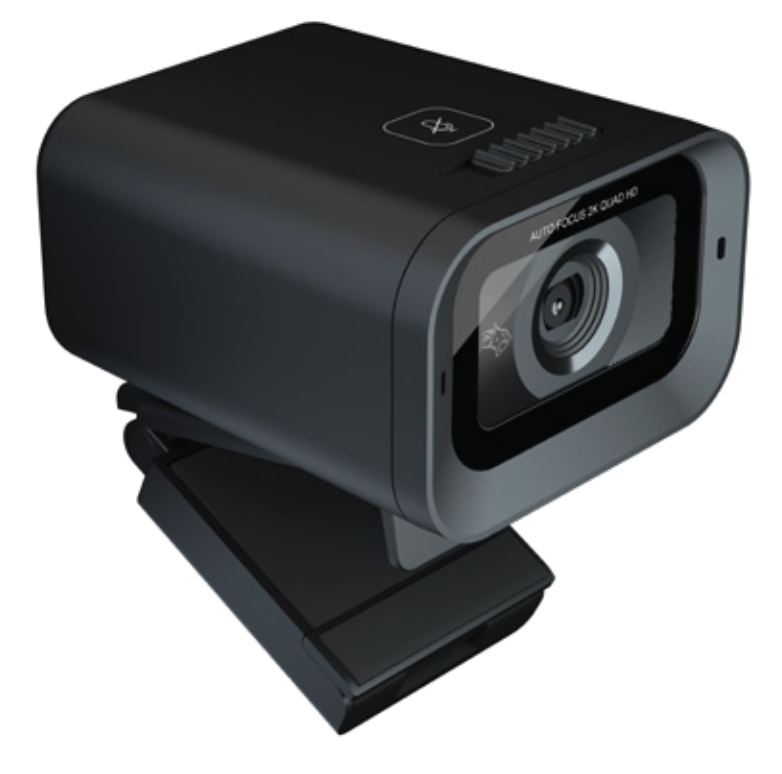

# **PDX535**

# **كاميرا الويب ذات اجراء** مع زر الكتم اللمسي وغطاء الخصوصية

#### **نظرة عامة**

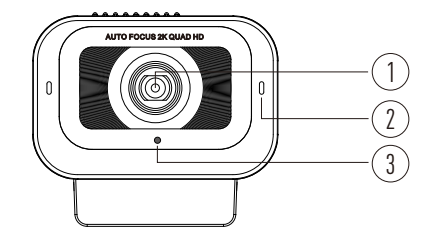

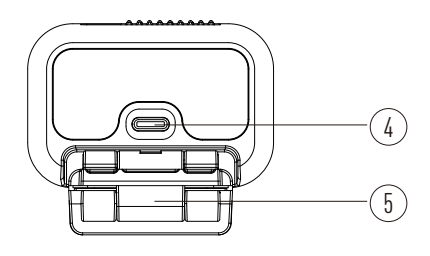

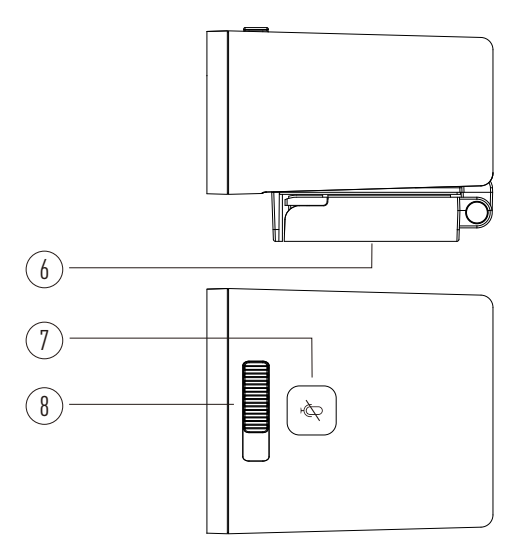

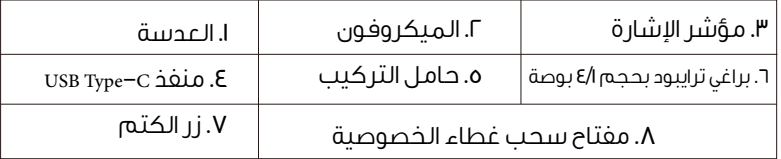

### **تثبيت كاميرا الويب**

.1 قم بتدوير حامل التركيب وضع كاميرا الويب على شاشة الكمبيوتر. 2 ً . يمكنك أيضا تثبيت كاميرا الويب على حامل ترايبود حسب الحاجة.

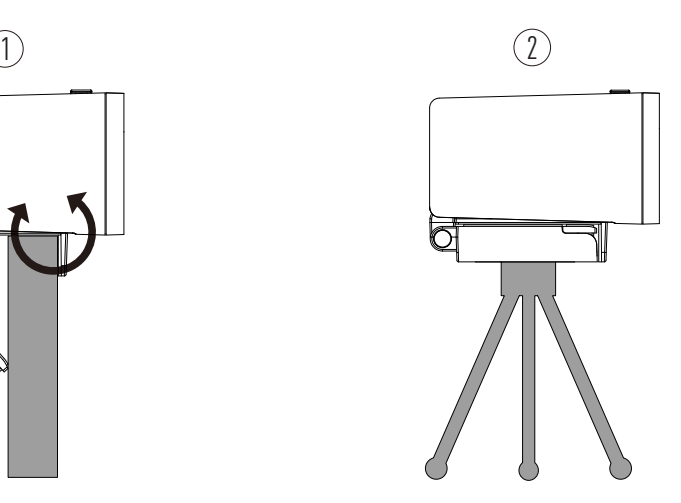

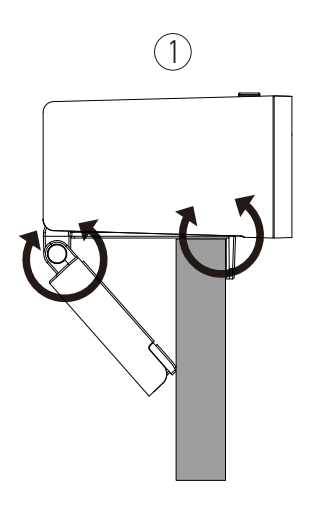

### **تشغيل كاميرا الويب**

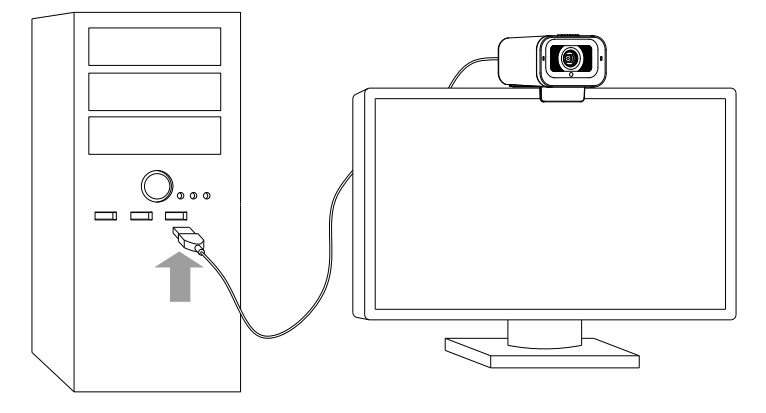

. قم بتوصيل كاميرا الويب بمنفذ USB في الكمبيوتر أو جهاز تلفزيون STB.

ًا. . انتظر لمدة حوالي دقيقة واحدة، ستقوم كاميرا الويب بالتثبيت تلقائي

. عند إجراء مكالمة فيديو، سيتم تشغيل مؤشر اشارة.

. عند لمس زر الكتم، سيتوقف الفيديو ويتم كتم الصوت. سيومض المؤشر. قم باللمس مرة أخرى لاستئناف التشغيل.

. إذا لم تستخدم الكاميرا لفترة طويلة،

قم بسحب مقبض غطاء الخصوصية غلاقه.

#### **البدء في استخدام المكالمات الفيديو**

للاستفادة من المكالمات الفيديو ، يجب على الشخصين الاتصال بتثبيت تطبيق المكالمات الفيديو ، .Gmail أو WindowsLiveMessenger أو Yahoo! Messenger أو Skype مثل باضافة إلى كاميرا USB وتطبيق المكالمات الفيديو ، يحتاج الشخصان الاتصال بهما إلى:البدء في استخدام المكالمات الفيديو

. جهاز كمبيوتر مع مكبر صوت (أو سماعة رأس) وميكروفون (الكاميرا لديها ميكروفون مدمج).

. اتصال إنترنت عريض النطاق (مثل DSL أو 1T أو كابل).

يرجى التحقق من متطلبات تطبيق المكالمات الفيديو المفضلة لديك (قد تختلف المتطلبات بين التطبيقات المختلفة ، ولكن عادة ما يتطلب الحد الأدنى من ٢ ميجابت في الثانية لسرعة الرفع).

### **أسئلة وأجوبة**

س: كيف أعرف ما إذا كانت الكاميرا معترف بها من قبل نظام التشغيل؟

ج: قم بتوصيل الكاميرا في أي منفذ 2.0/3.0USB. بمجرد توصيل الكاميرا ، يستغرق بعض الوقت قبل أن يتم التعرف على الكاميرا. للتأكد من تثبيت الكاميرا بشكل صحيح ، تحقق من ما يلي: في لوحة التحكم > النظام والأمان> النظام> مدير الأحهزة.

س: كيف أعرف ما إذا كان تطبيق المكالمات الفيديو يستخدم كاميرا الويب الخاصة بي؟ ج: جميع تطبيقات الفيديو لديها إعداد خيار لمراجعة جهاز الصوت والفيديو. باستخدام تطبيق الفيديو ، قم بمراجعة ما يلي:

. تحقق من تحديد الصوت للتأكد من تحديد ميكروفون الكاميرا 2.0USB. إذا لم يتم ذلك ، قم بتغيير التحديد إلى كاميرا 2.0USB.

. تحقق من تحديد الفيديو للتأكد من تحديد ،. USB. إذا لم يتم ذلك، قم بتغيير التحديد إلى كاميرا USB.  $\Gamma$ .

For more information, please contact our support team: **support@porodo.net**

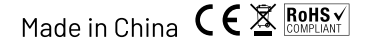

www.porodo.net o /porodo f /myporodo